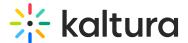

## **Disable Comments and Close Discussion**

28 This article is designated for all users.

It's easy to disable comments and close a discussion. Here's how:

1. On the My Media page, click the pencil icon.

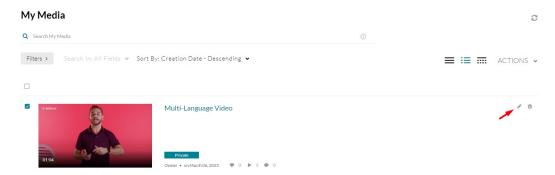

2. When the Edit Media Page opens, click the **Options** tab.

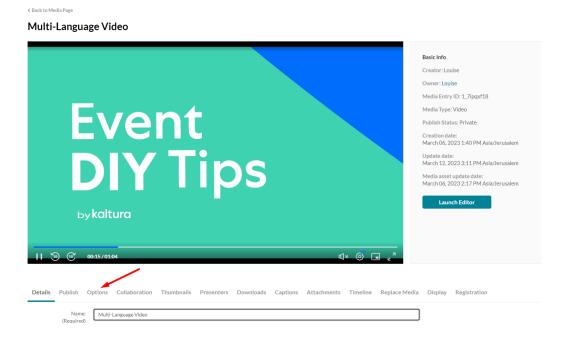

3. Check "Disable comments for this media".

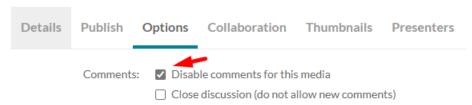

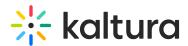

The Comments tab is now hidden on the media page. Comments that were entered before you disabled the comment feature will be shown if you re-enable comments.

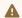

⚠ Comments cannot be disabled/enabled for multiple channels at once.

4. Check "Close discussion (do not allow new comments)".

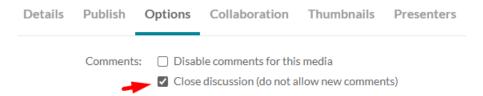

On the Comments tab of the media page, "Discussion is Closed" appears and the "Add a Comment" field is hidden.

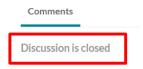

That's all there is to it!

[template("cat-subscribe")]